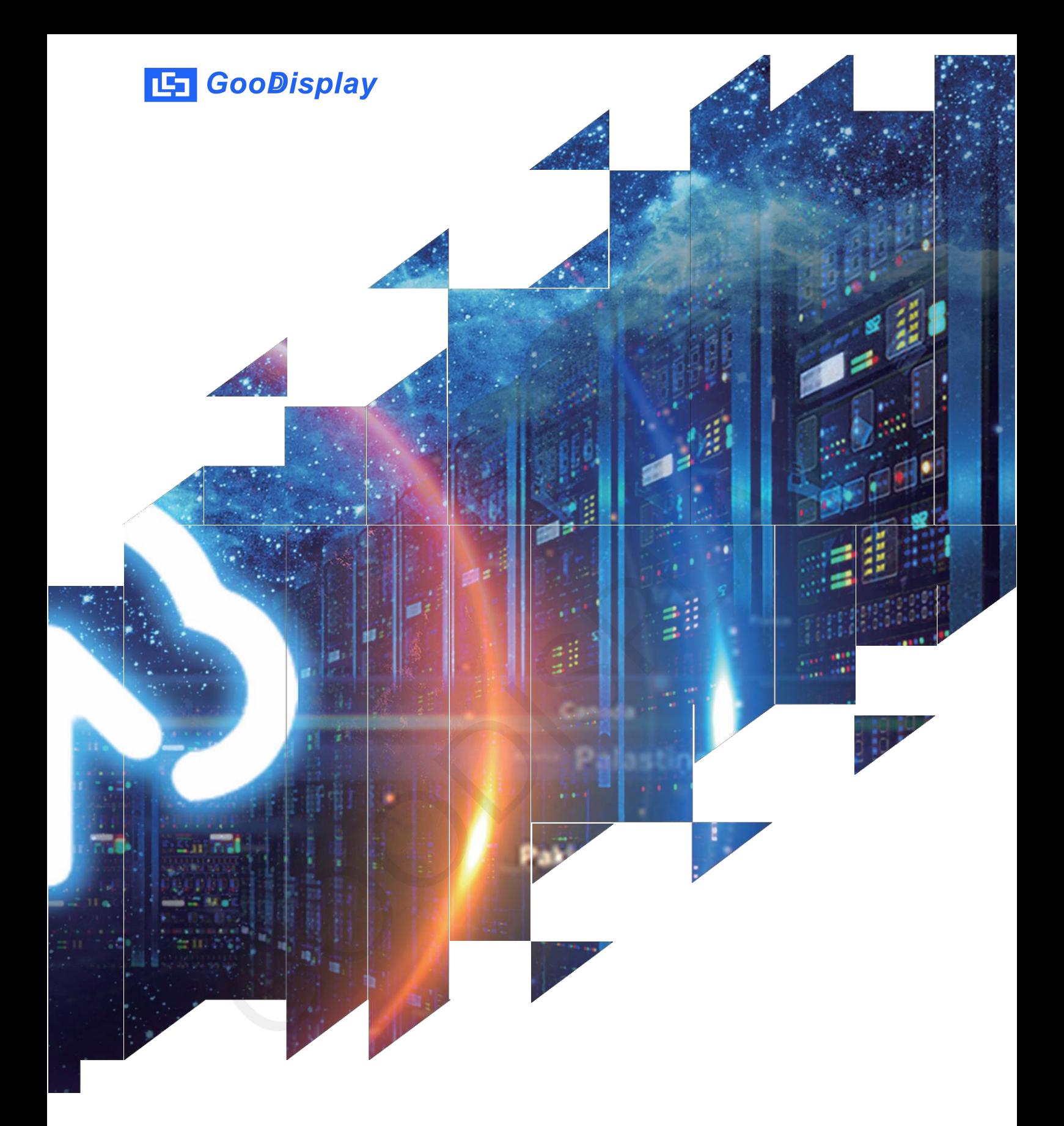

## 7.5寸黑白红电子纸显示

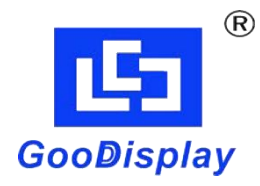

GDU075R1

大连佳显电子有限公司

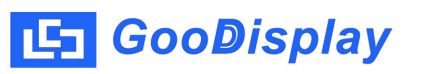

产品规格

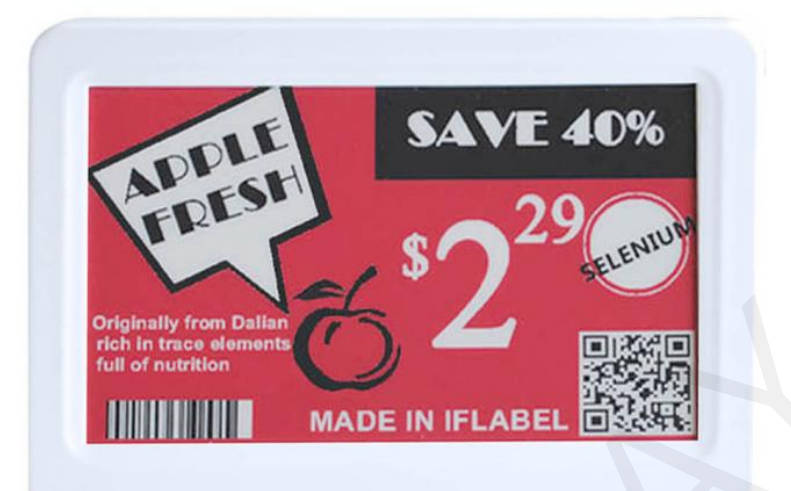

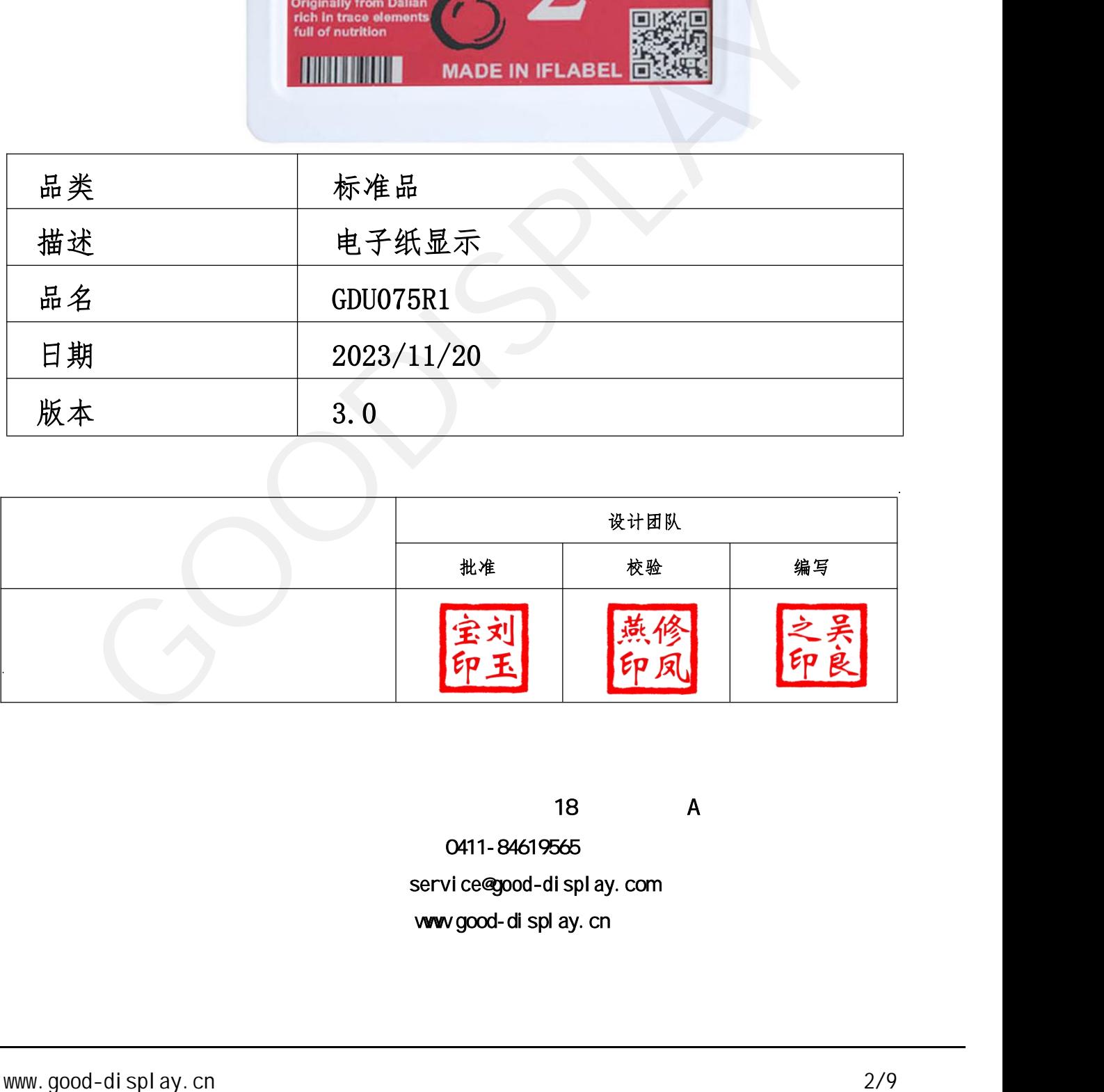

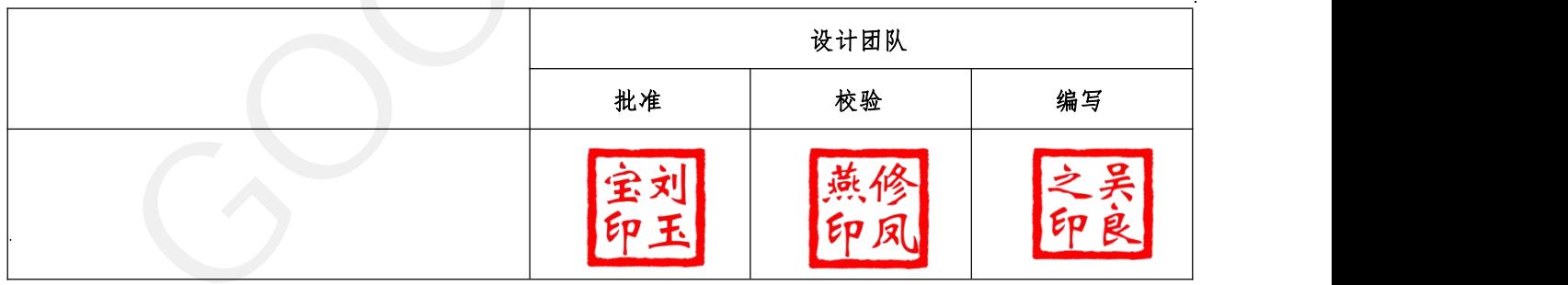

 $18$  and  $A$ 0411-84619565 service@good-display.com [www.good-display.cn](https://www.good-display.cn/)

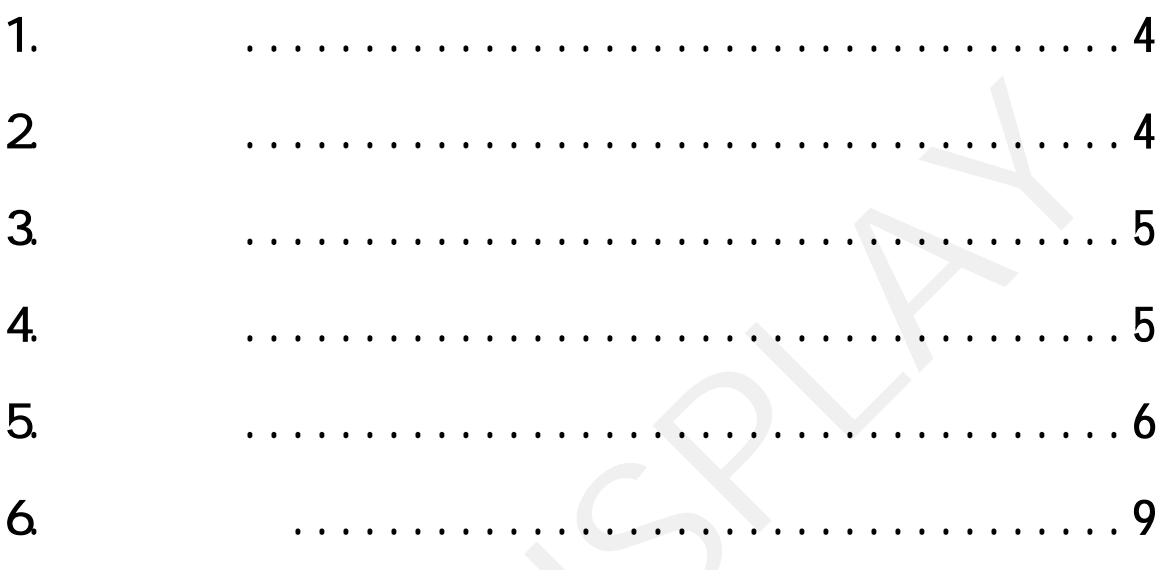

<span id="page-3-0"></span>1.产品概述

GDU075R1电子纸显示 用 的USB 方式, 该电子纸显示 ,用可 面接在PC 的显示面 新。 新,用无 模作, 要显示的图 可。 USB 和 ,用可 电子纸显示 的 新, 于要 显示 新 的应用 用。采用 方式, 用 作 ,不要 的技能, 用 可 新 显示 。显示 分 用 电子纸的双稳态特性,无 电,显示面可 稳 保持。

- 2.产品优势
- 2.1. 基本功能
- 刷新方式: 支持全刷26s、快刷16s
- 显示方向: 横向、纵向
- 绘图方式: 散点图
- Γ 驱动方式: USB直接驱动
- 2.2. 基本参数
- 产品尺寸: 7.5寸
- 分 辨 率: 800x480
- 显示颜色: 黑白红
- 工作温度: 0~40℃
- 2.3. 主要特点显示特性:
- <span id="page-3-1"></span>www.good-display.cn 4/9 GOODISPLAY 显示模式: 双稳态电子纸显示技术纯反射
	- 视 角: 宽视角,大于170度
	- 硬涂层防眩光处理 表面处理:
	- 环保低碳: 不刷新不耗电
	- 人眼保护: 无蓝光、无辐射
	- 2.4. 产品应用

图书馆、博物馆、医院、政府、商超等。

## <span id="page-4-0"></span>3.产品参数

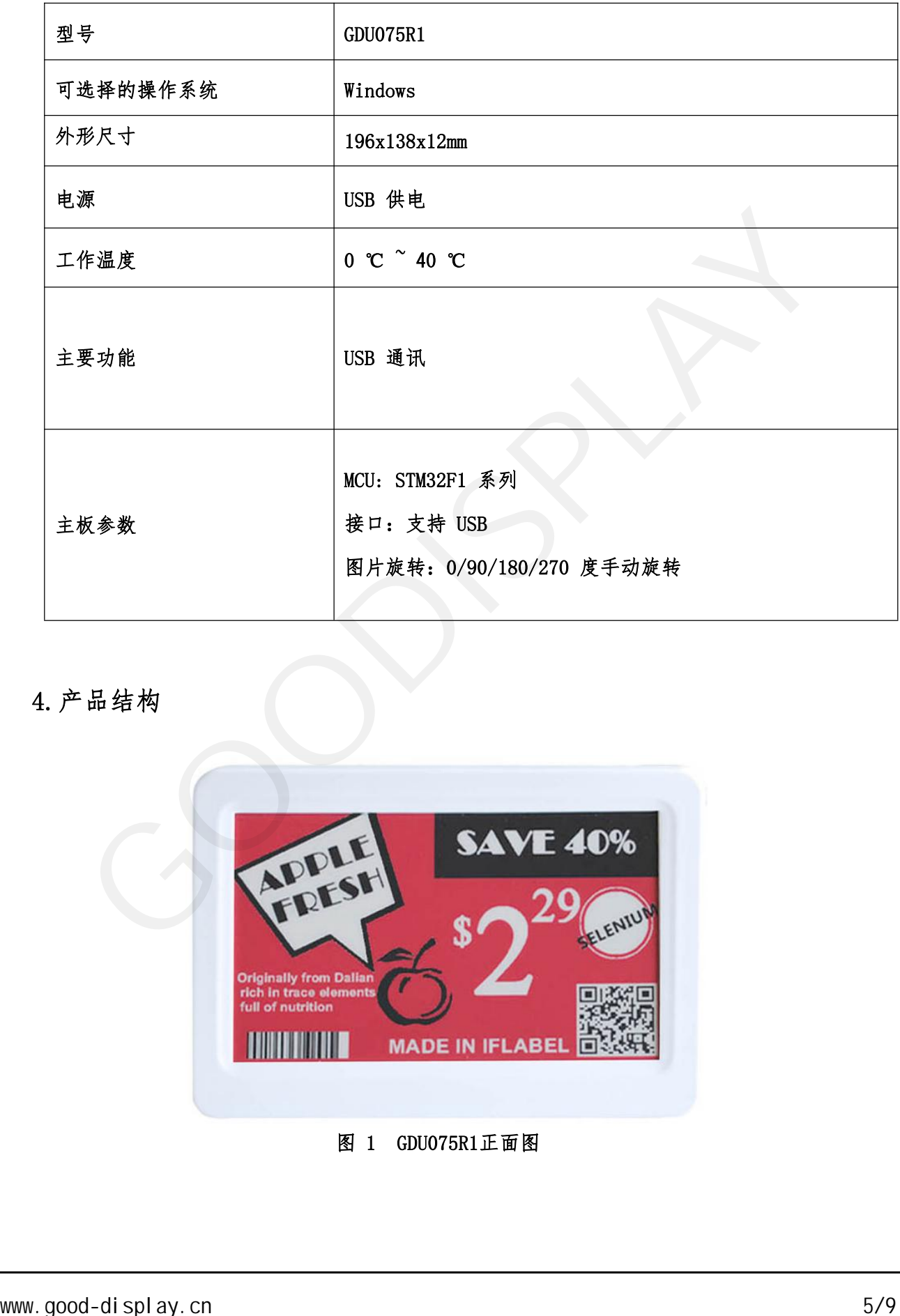

## <span id="page-4-1"></span>4.产品结构

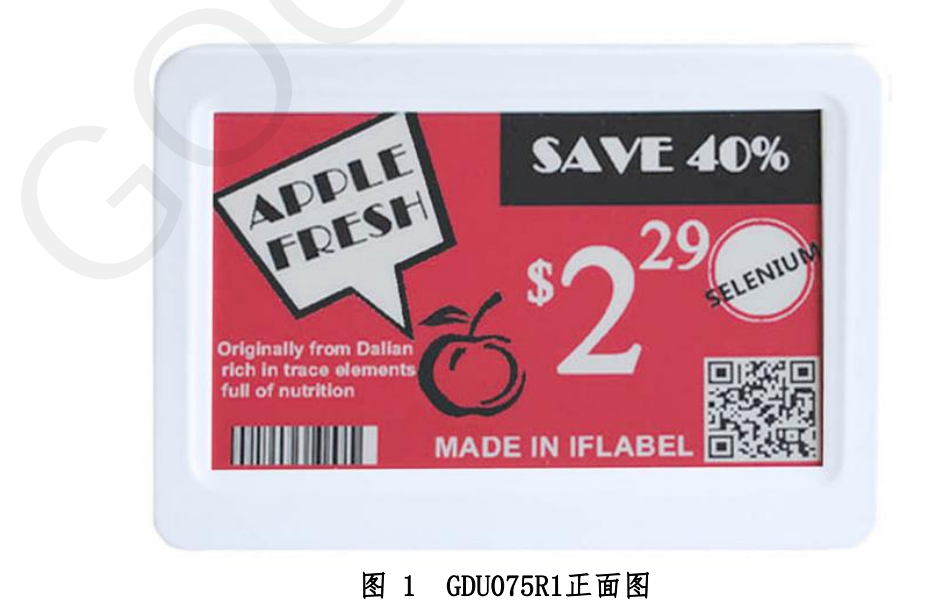

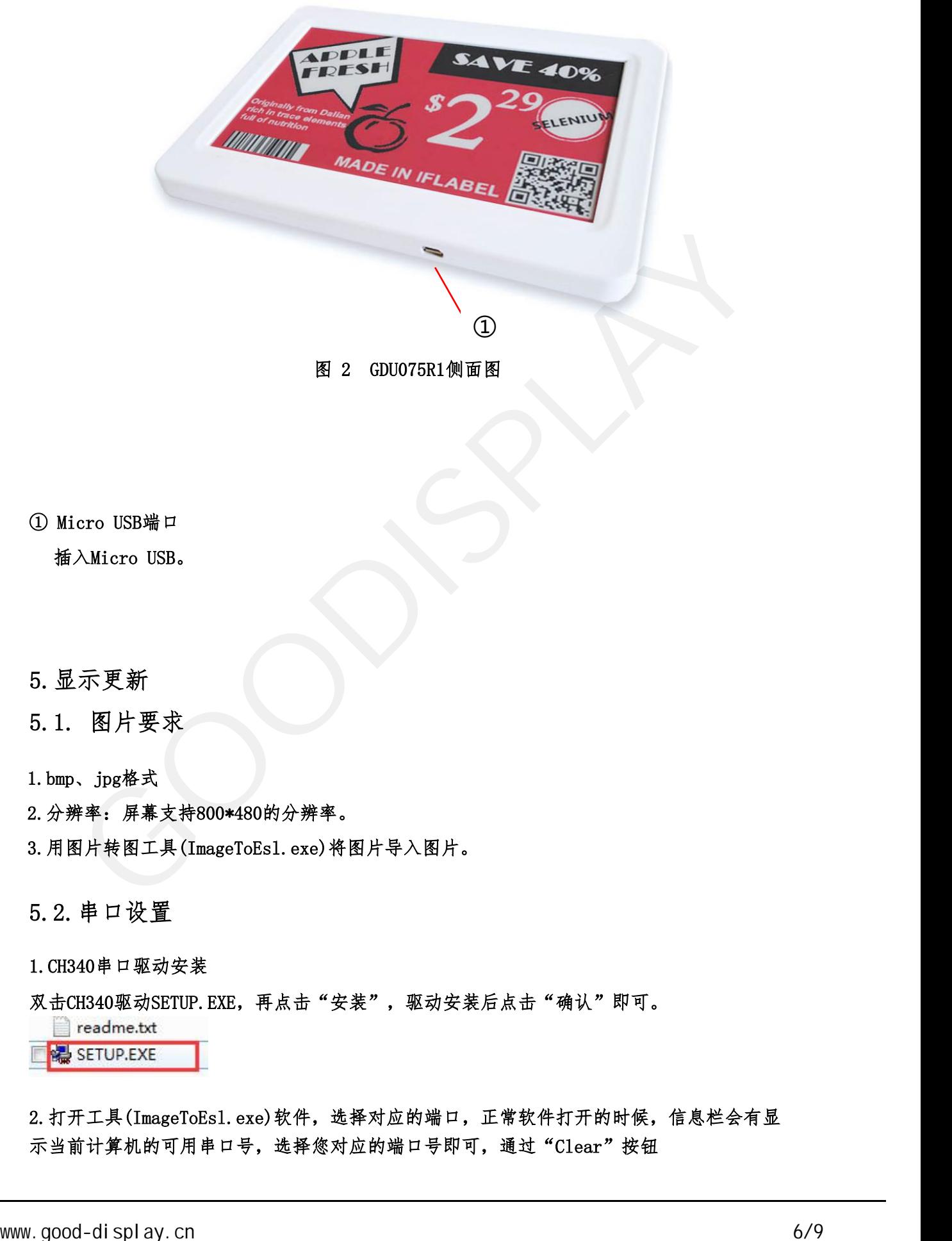

① Micro USB端口

<span id="page-5-0"></span>插入Micro USB。

- 5.显示更新
- 5.1. 图片要求
- 1.bmp、jpg格式
- 2.分辨率:屏幕支持800\*480的分辨率。
- 3.用图片转图工具(ImageToEsl.exe)将图片导入图片。
- 5.2.串口设置
- 1.CH340串口驱动安装
- 双击CH340驱动SETUP. EXE,再点击"安装",驱动安装后点击"确认"即可。
	-

2.打开工具(ImageToEsl.exe)软件,选择对应的端口,正常软件打开的时候,信息栏会有显 示当前计算机的可用串口号,选择您对应的端口号即可,通过"Clear"按钮

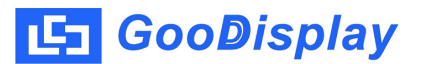

## 可更新当前显示的端口号。

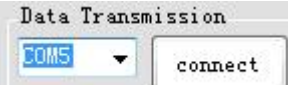

3.点击"connect"进行串口连接,信息栏显示"connect is success!",串口连接成 功。

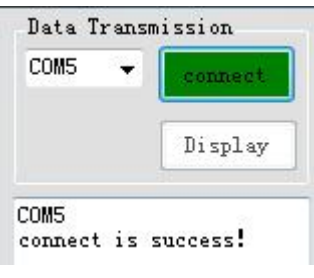

5.3. 图片显示

1.单击"Open File"按钮,选择制作好的图片,图片导入后软 件会提示显示图片的尺寸 、分辨率及图片颜色等参数。

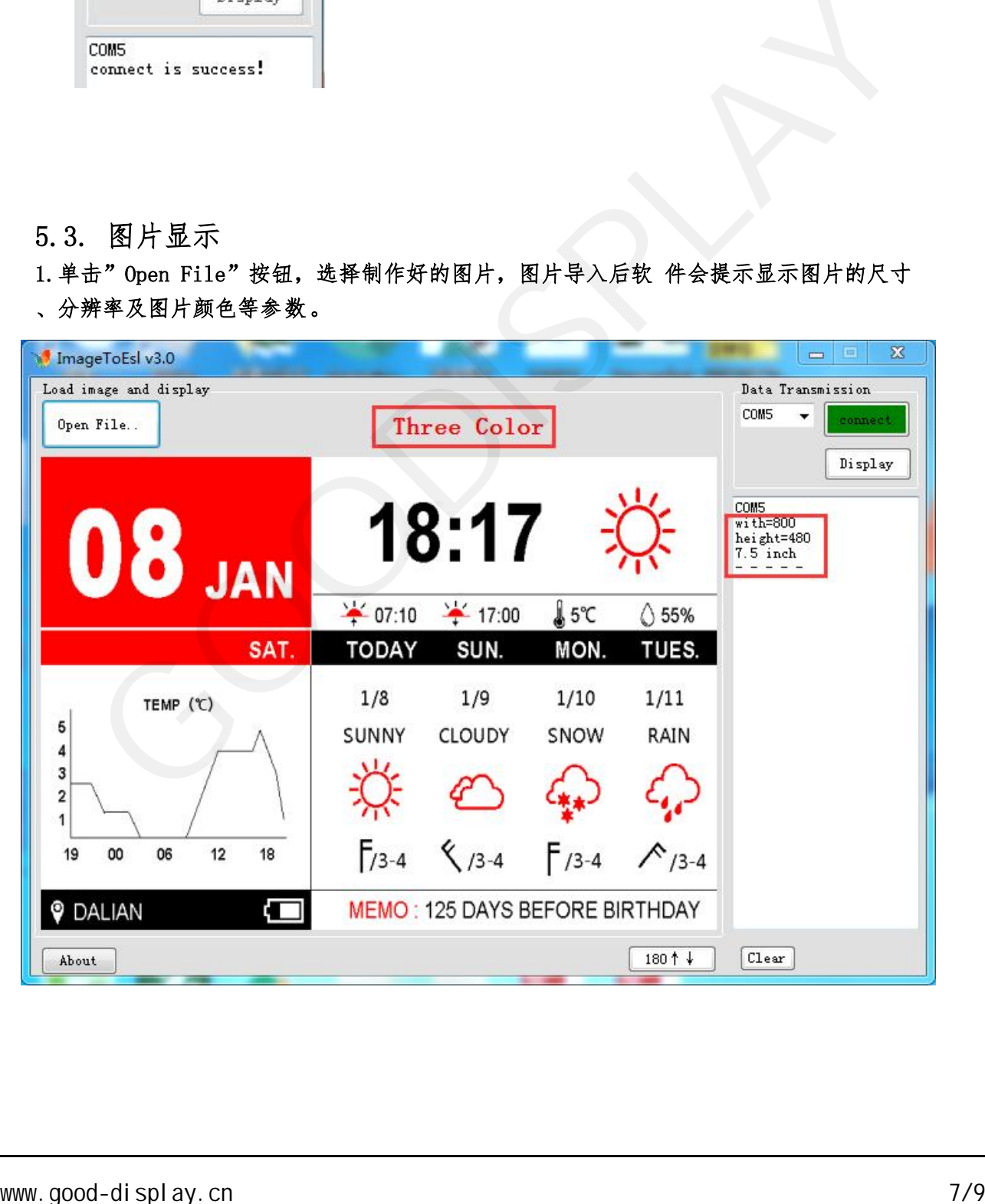

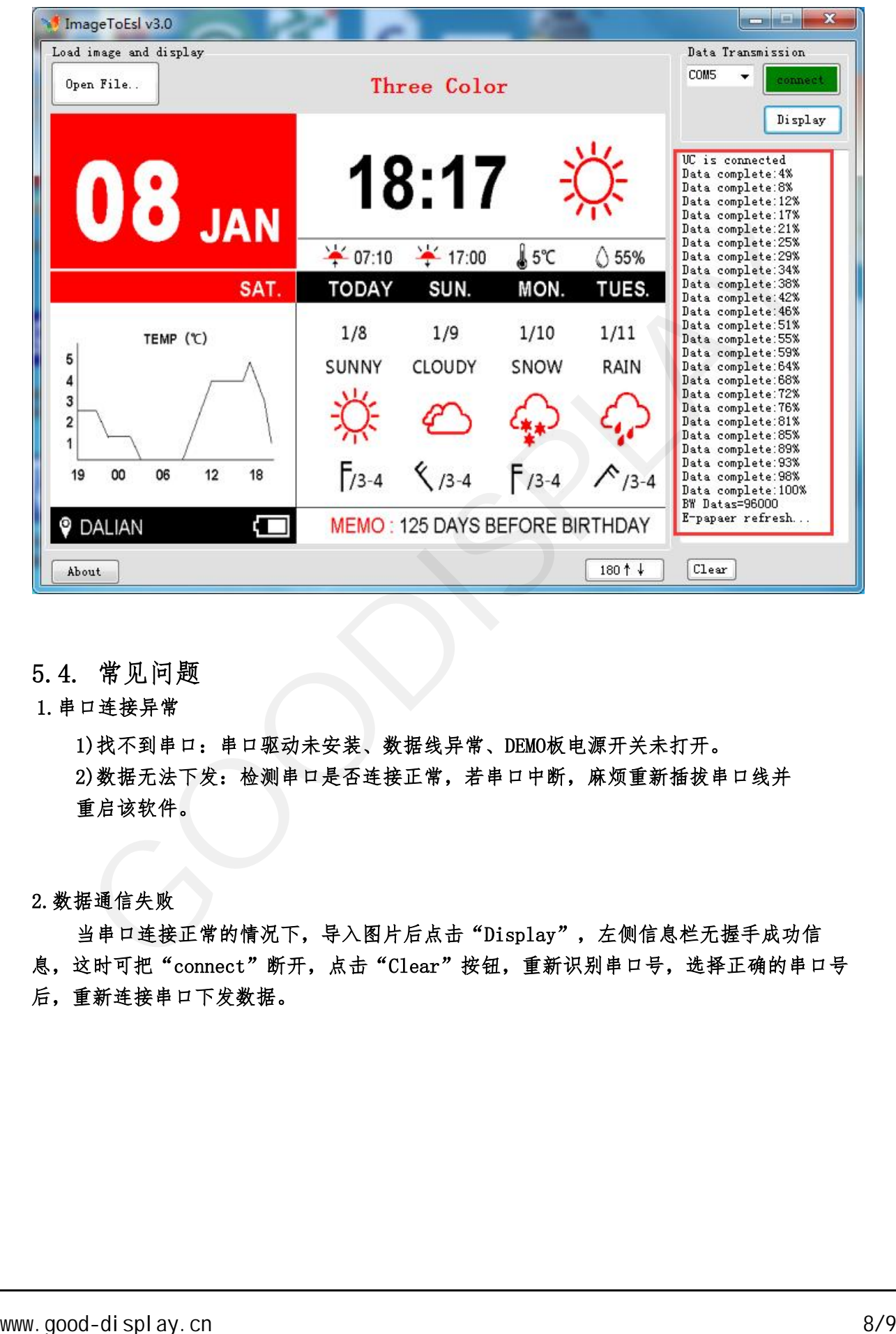

2.点击"Display",数据传输正常的情况下,左侧信息栏会显示"Successful handshake ",串口握手成功,同时会显示当前的数据传输进度和数据量。

- 5.4. 常见问题
- 1.串口连接异常

1)找不到串口:串口驱动未安装、数据线异常、DEMO板电源开关未打开。 2)数据无法下发:检测串口是否连接正常,若串口中断,麻烦重新插拔串口线并 重启该软件。

2.数据通信失败

<span id="page-7-0"></span>当串口连接正常的情况下,导入图片后点击"Display",左侧信息栏无握手成功信 息,这时可把"connect"断开,点击"Clear"按钮,重新识别串口号,选择正确的串口号 后,重新连接串口下发数据。

6.包装及安装

6.1 请验证您是否收到了包含包裹内容的以下物品:

•电子纸显示器

•USB数据线

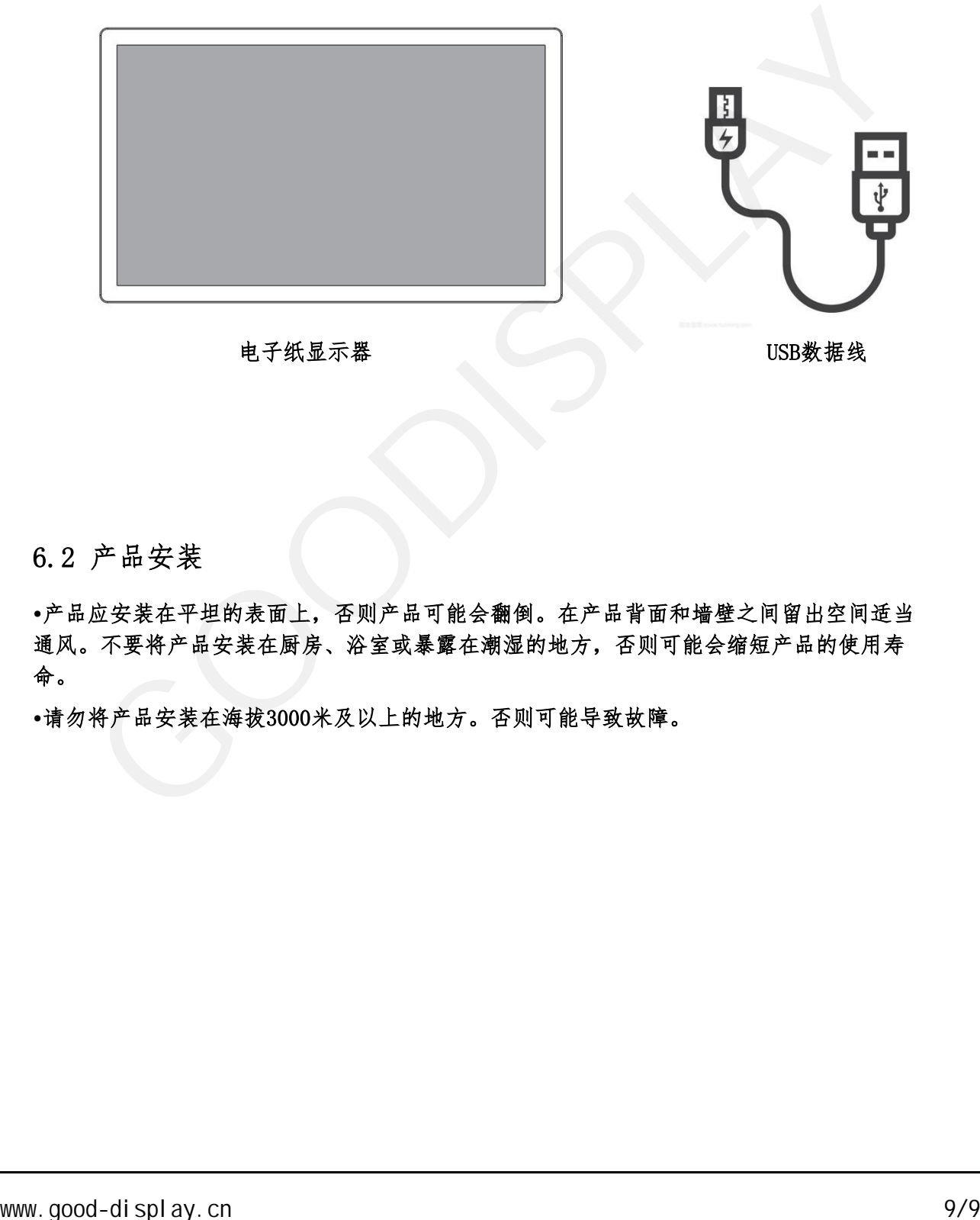

6.2 产品安装

•产品应安装在平坦的表面上,否则产品可能会翻倒。在产品背面和墙壁之间留出空间适当 通风。不要将产品安装在厨房、浴室或暴露在潮湿的地方,否则可能会缩短产品的使用寿 命。

•请勿将产品安装在海拔3000米及以上的地方。否则可能导致故障。